# How to watch a NAMSS live webinar in the new NAMSS Education Zone

STEP 1

### Go to <a href="https://learn.namss.org">https://learn.namss.org</a> and click "Login"

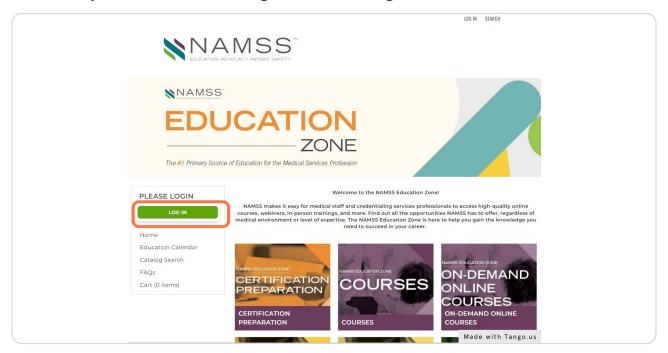

#### STEP 2

## After logging in, click "Dashboard"

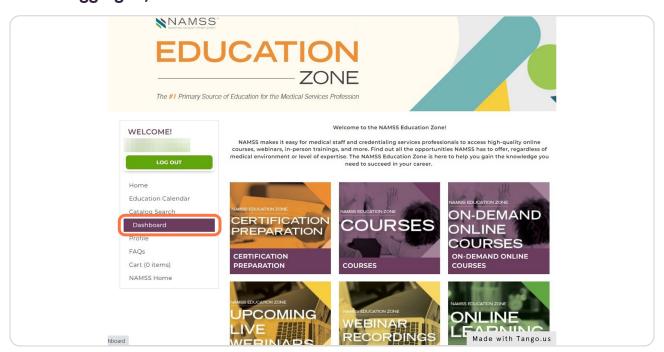

### Click the webinar that is scheduled to take place

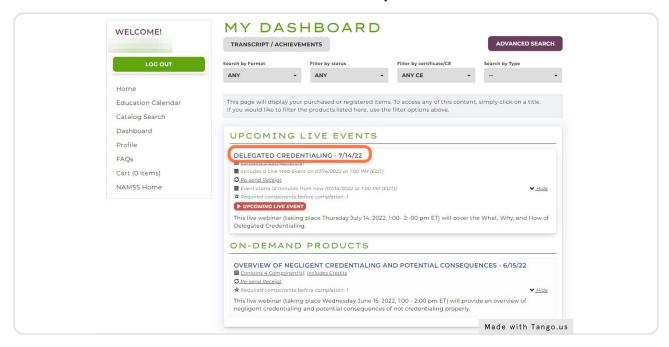

#### STEP 4

In order to access the live webinar link, you will first need to complete the NAMSS Participant's Agreement. Click "Take Quiz"

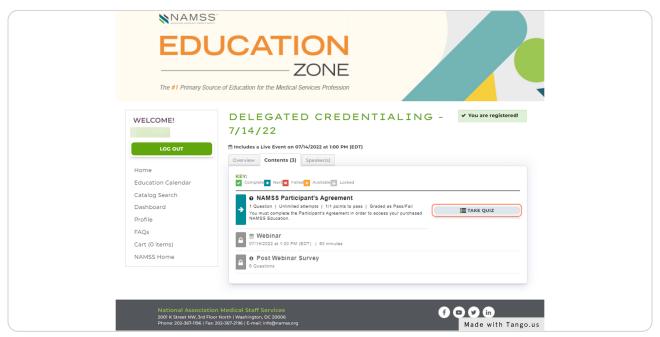

Review and Complete the Participant's Agreement. This will unlock the webinar access information.

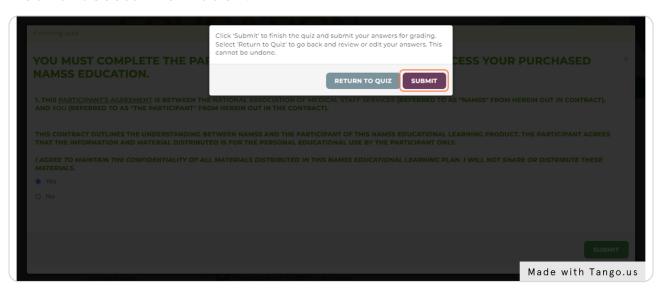

### STEP 6

If it is <u>more than 15 minutes</u> before the webinar is due to take place, you can add it to your calendar so you will have a reminder with access information once it is time to view the webinar.

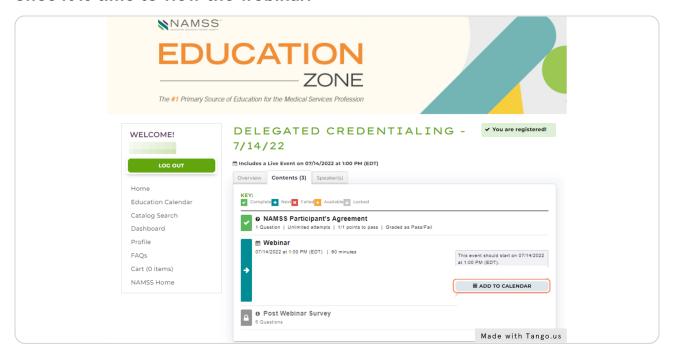

### STEP 7

Please note you will only be able to receive webinar access information 15 minutes before the webinar starts. If it is within the next 15 minutes, click "Join Webinar" It will take you to a registration page. Complete the required information and click "Register"

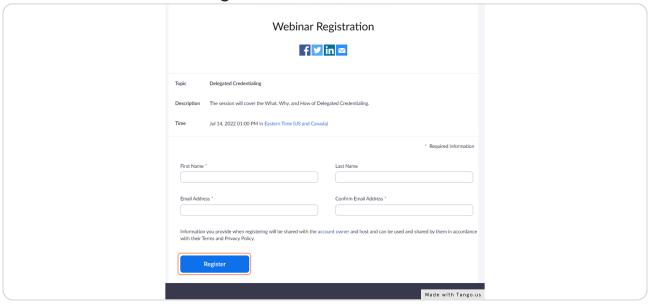

### STEP 8

Once you register on the Zoom page, click the provided URL to join the webinar.

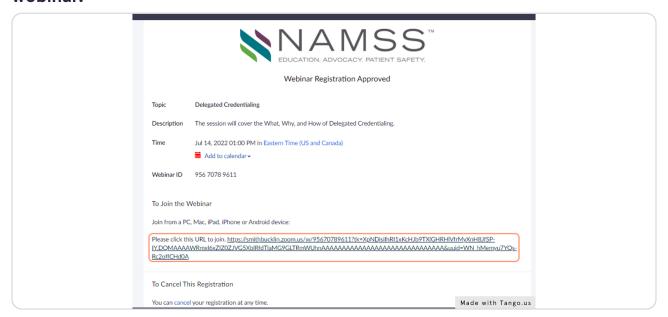